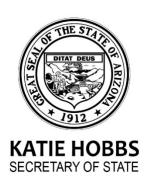

# **CANDIDATE GUIDE**

## **HOW TO CREATE A NOMINATION PETITION ONLINE**

Candidates running for county, city, town, and precinct committeeman office in Arizona may collect 100% of their required nomination petition signatures through the E-Qual system. E-Qual enables eligible voters to electronically sign these petitions. Arizona Online Petition Portal allows candidates to create and manage their online nomination petitions for elections by participating jurisdictions. The use of this system is authorized by Arizona Revised Statutes § 16-317 (A).

In addition to electronic petitions, paper petitions will still be accepted and are encouraged as a supplement to the online signatures for the purpose of building a cushion. When circulating petitions in hard copy, please make sure the information on the paper forms matches the information on the electronic forms.

Before any signature is collected, a Statement of Interest form must be filed with your election office.

For candidates who do not wish to use the E-Qual system, the existing hard copy nomination petition process can still be used as an alternate option.

Please contact your election office with any questions.

## Table of Contents

## STEP-BY-STEP INSTRUCTIONS

| CREATE AN ACCOUNT OR LOG IN IF YOU HAVE AN ACCOUNT | 3    |
|----------------------------------------------------|------|
|                                                    |      |
| CREATE A CANDIDATE                                 | 4    |
| CREATE A PETITION                                  | 5    |
| HOW TO SHARE A DIRECT LINK TO YOUR PETITION        | 7    |
| HOW TO VOID A PETITION                             | 8    |
| HOW TO CLOSE A PETITION                            | 9    |
| HOW TO SUBMIT A PETITION                           | . 10 |
| HOW TO PRINT A PETITION                            | . 11 |
| HOW TO SEARCH AND EXPORT VOTER SIGNATURES          | . 11 |

## CREATE AN ACCOUNT OR LOG IN IF YOU HAVE AN ACCOUNT

#### 1. GO TO THE ONLINE PETITION PORTAL FOR LOCAL OFFICES

https://apps.azsos.gov/apps/election/eps/Portal/

Please note, local candidates CANNOT use the regular Arizona Candidate Portal. The regular Arizona Candidate Portal is used for federal, legislative or state candidacy. Local candidates must use the Arizona Online Petition Portal for local offices.

#### 2. CREATE NEW ACCOUNT

If you have never used E-QUAL as a candidate, click 'Create New Account' from the top menu bar or 'Sign Up Today' on the home page.

If you have run for a federal, legislative or state office, you can sign in using the same log in information (user name/password) that you use to sign into the regular Arizona Candidate Portal.

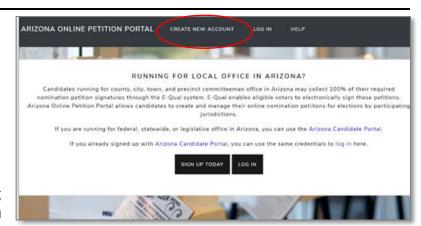

#### 3. FILL OUT THE FORM

Fill out the form and click 'Create My Account'.

You should get a message saying that a confirmation email has been sent to your email. Go to your email inbox. Open the email that was sent from the Arizona Secretary of State. Click the link inside to confirm your email. You should now be able to log in to the petition portal. If you are not seeing the e-mail after a few minutes, check your spam folder.

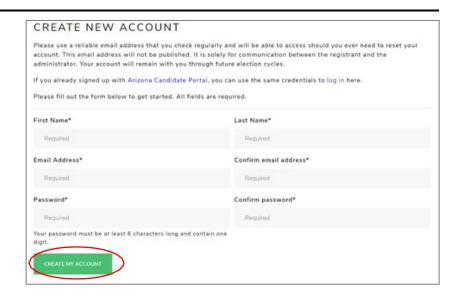

#### 4. LOG IN

Enter your account email address and password and click 'Log In'.

| LOG IN                                        |                                                             |
|-----------------------------------------------|-------------------------------------------------------------|
| LOG IN OR CREATE A NEW ACCO                   | UNT TO CREATE ONLINE CANDIDATE NOMINATION                   |
| If you already signed up with Arizona Candida | te Portal, you can use the same credentials to log in here. |
| Email Address*                                |                                                             |
| Required                                      |                                                             |
| Password*                                     |                                                             |
| Required                                      |                                                             |
| LOGIN                                         |                                                             |
| Create New Account                            |                                                             |
| Forgot your password?                         |                                                             |

## **CREATE A CANDIDATE**

#### 1. CLICK 'ONLINE PETITIONS'

Click 'Online Petitions' in the top menu.

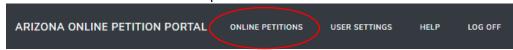

#### 2. CLICK 'CREATE A NEW CANDIDATE'

Click 'Create a New Candidate.'

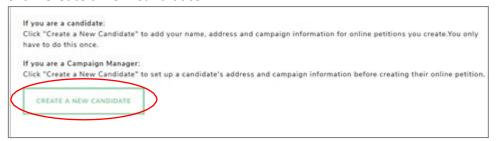

#### 3. FILL OUT THE FORM

Fill out your candidate information and click 'Save Candidate Information' at the bottom when you are done. Please note that the information entered here will be auto filled when creating your petition.

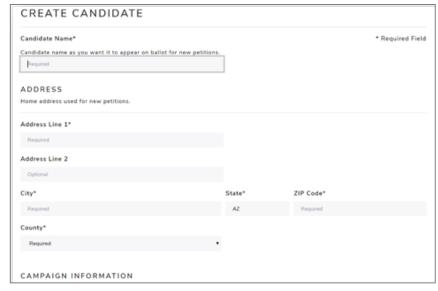

To update, click the candidate name and edit the information. Any changes here are only good for newly created petitions. If a petition is currently open, **any changes made here will not be reflected on the open petition.** 

**CAMPAIGN MANAGERS:** If you are a campaign manager and will be monitoring multiple candidates, you can do this by following the above steps to create additional candidates. The candidates will be listed for you to view.

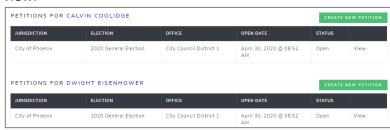

## **CREATE A PETITION**

#### 1. CLICK 'CREATE NEW PETITION'

This button is found to the right of the candidate name.

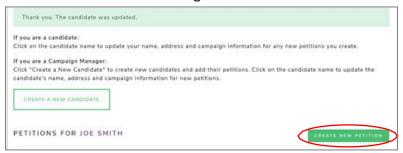

From the drop-down menu under 'Jurisdiction' select the jurisdiction. Under 'Election Year', select the election's year if it hasn't been automatically selected for you. Under 'Office' select which office you are seeking. Double check you selected the correct options.

Click 'Next' to go to the next screen. Note: If there is only one option in a dropdown, that option will automatically be selected for you.

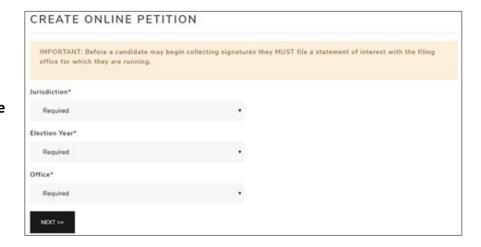

#### 2. CANDIDATE INFORMATION

The candidate information is auto filled from the 'Create Candidate' form. In this form you can update all the fields.

The last two boxes of this form 'Campaign Email Address' and 'Campaign Phone Number' are optional fields for voter information/education. Please note this information will be displayed on your petition form for public viewing.

When typing your name in the 'Candidate Name' field, please place your name as you would like it to appear on the ballot.

Full residential addresses are needed, please do not put PO Boxes in any address field.

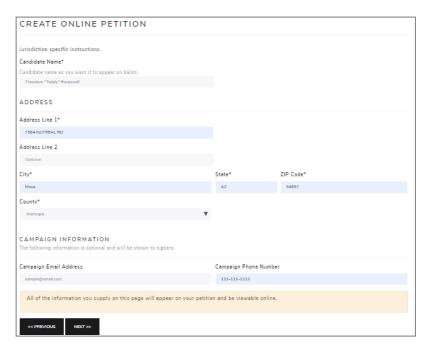

Please review other important reminders for candidates listed on the next page before completing this form.

#### **Important Reminders for Candidates:**

- 1. When typing your name into the 'Candidate Name' field, type your name as you would like to see it appear on the ballot.
- 2. In the 'Address' field, a physical (residential) address is required. Do not enter any PO box addresses.
- 3. Review the information entered carefully before creating a new petition. Once a petition is created, the information cannot be modified. If changes are needed, the petition would need to be voided (releasing any signatures collected to that point) or closed, and a new petition created.
- 4. Please contact your Election Office with any questions.

**DOUBLE CHECK YOUR INFORMATION!** Once your petition has been created, the **ONLY** way to change this information is to void (remove all signatures) or close (cannot accept new signatures) your petition and create a new one with the correct information. **THE INFORMATION PROVIDED HERE GOES ON YOUR PETITION!** After you have reviewed your information, click "Next".

#### 3. REVIEW & CREATE PETITION

On the third and final screen, you will be asked to review the petition text.

Once you click on 'Create Petition' the information on the petition CANNOT be changed. If you wish to change anything at this point, click 'Previous' before clicking on 'Create Petition.' Once everything looks good, click 'Create Petition" to finish the creation process.

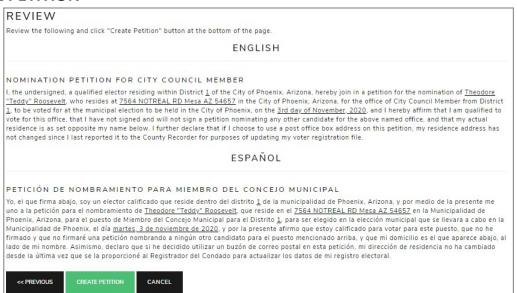

You will be returned to the Online Petitions page and the petition you just created will be listed below your candidate name.

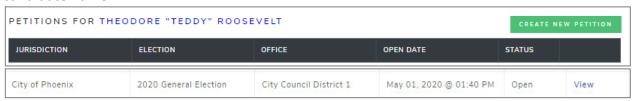

## HOW TO SHARE A DIRECT LINK TO YOUR PETITION

When you create a petition, a direct link to your petition is created. You can post that link on your website, in email, social media communication, etc. When voters click on your direct link, they will be sent directly to your online petition for signing.

#### 1. GO TO THE PETITION DETAILS PAGE

Click 'View' next to the open petition to open the petition details page.

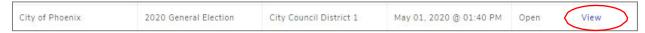

#### 2. FIND THE LINK & SHARE

Find the E-QUAL link and share it, as needed.

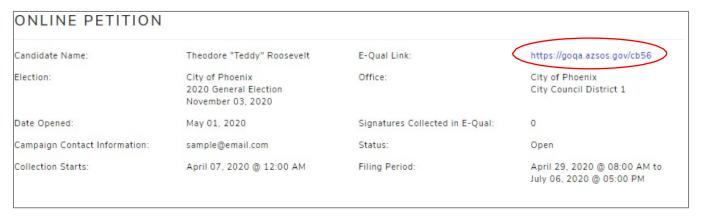

(To sign your own petition - Click on your direct link and follow the instructions to sign in as a voter.)

## HOW TO VOID A PETITION

#### 1. UNDERSTAND WHAT VOIDING A PETITION MEANS

You can void an open petition, but you cannot void one once it has been closed or filed. Voiding a petition releases any E-QUAL signatures collected and cannot be undone. If the petition was created for the wrong office or jurisdiction, the candidate would want to void it. If the candidate decides not to run, they can void their petition which would allow voters to sign another candidate's petition.

#### 2. VOID THE PETITION

Click 'View' next to the petition to view the petition details.

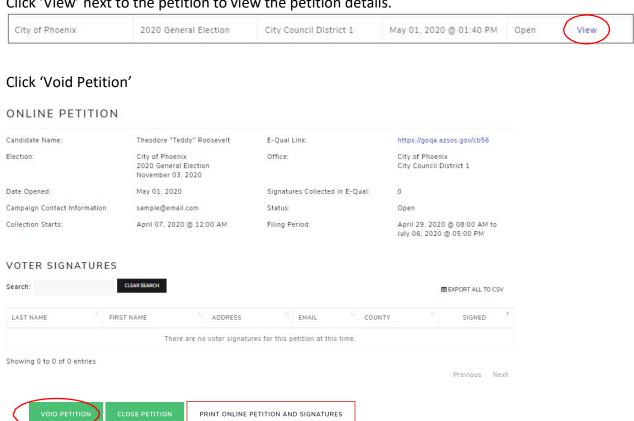

You will get a popup message asking you to confirm the action. Click 'Yes, I want to void this petition.'

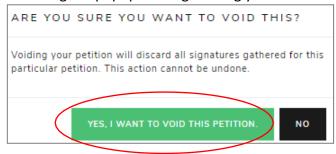

You will now see that your petition has been voided and you can no longer view it.

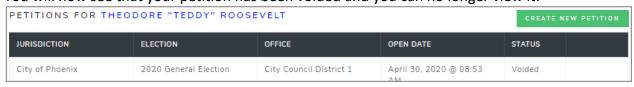

## **HOW TO CLOSE A PETITION**

#### 1. UNDERSTAND WHAT CLOSING A PETITION MEANS

When you close a petition, this means voters cannot add more signatures to your petition. This action cannot be undone. However, you can create supplemental petitions to gather more signatures up to the minimum number of signatures for the office, if needed.

#### 2. CLOSING THE PETITION

From the petition details screen, click 'Close Petition'

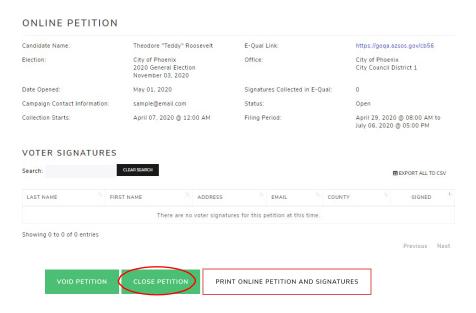

You will get a popup message asking you to confirm the action. Click 'Yes, I want to close this petition.'

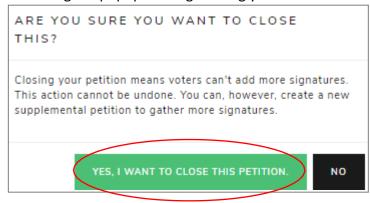

You will now see that your petition has been closed.

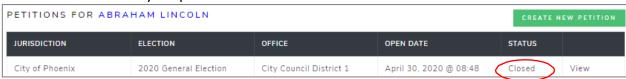

## **HOW TO SUBMIT A PETITION**

#### 1. UNDERSTAND WHAT SUBMITTING A PETITION MEANS

If your election office has enabled online submission, you can submit your E-Qual petition signatures online instead of printing the report to file in person. You have to close your petition before you will be able to submit it.

Note: You still have to file all your other candidate documentation, including any signatures gathered in person, with your election office. Contact your election office for further information.

#### 2. SUBMITTING THE PETITION

From the petition details screen, click 'Submit Petition to Filing Office'

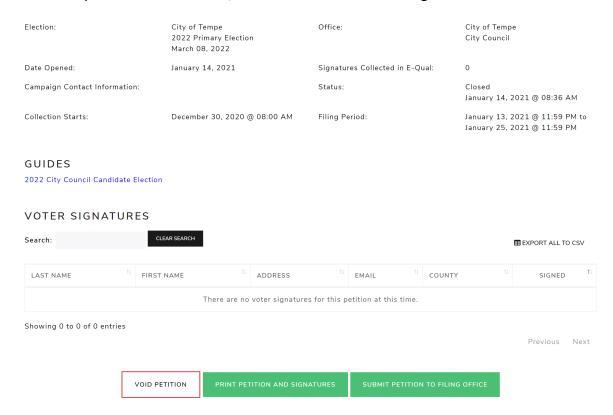

You will get a popup message asking you to confirm the action. Click 'Yes, submit this petition.'

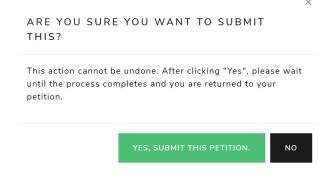

You will now see that your petition has been subitted.

## **HOW TO PRINT A PETITION**

#### 1. VIEW THE PETITION

Click on "View" at the right hand side of the petition to open the petition details page

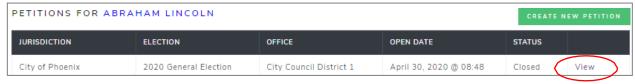

#### 2. PRINT THE PETITION

From the petition details page, click 'Print Petition and Signatures'. You will be directed to a PDF which you can download, save and print.

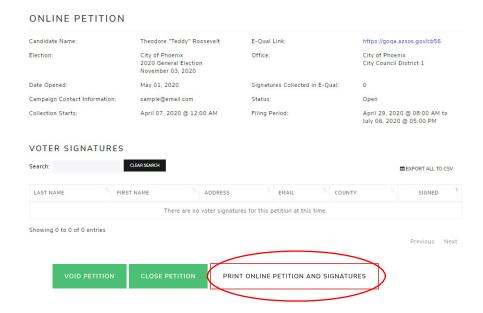

## HOW TO SEARCH AND EXPORT VOTER SIGNATURES

#### 1. VIEW THE PETITION

Click 'View' next to the open petition to open the petition details page.

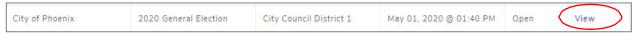

#### 2. PRINT THE PETITION

Just above the voter signature table, use the search field to search signatures and/or click on 'Export All to CSV' to download a .csv file of all the petition's signatures.

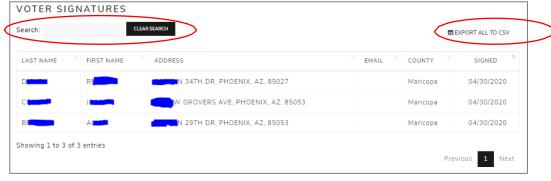